## 校对学信网学历照片及个人信息的教程

手机或者电脑打开以下的学信网网址,登录后参考以下步骤,校 对学历照片。推荐使用网址登录,也可使用学信网的官方 app 或者微 信公众号登录。

<https://my.chsi.com.cn/archive/index.jsp>

一、 登录学信档案 。

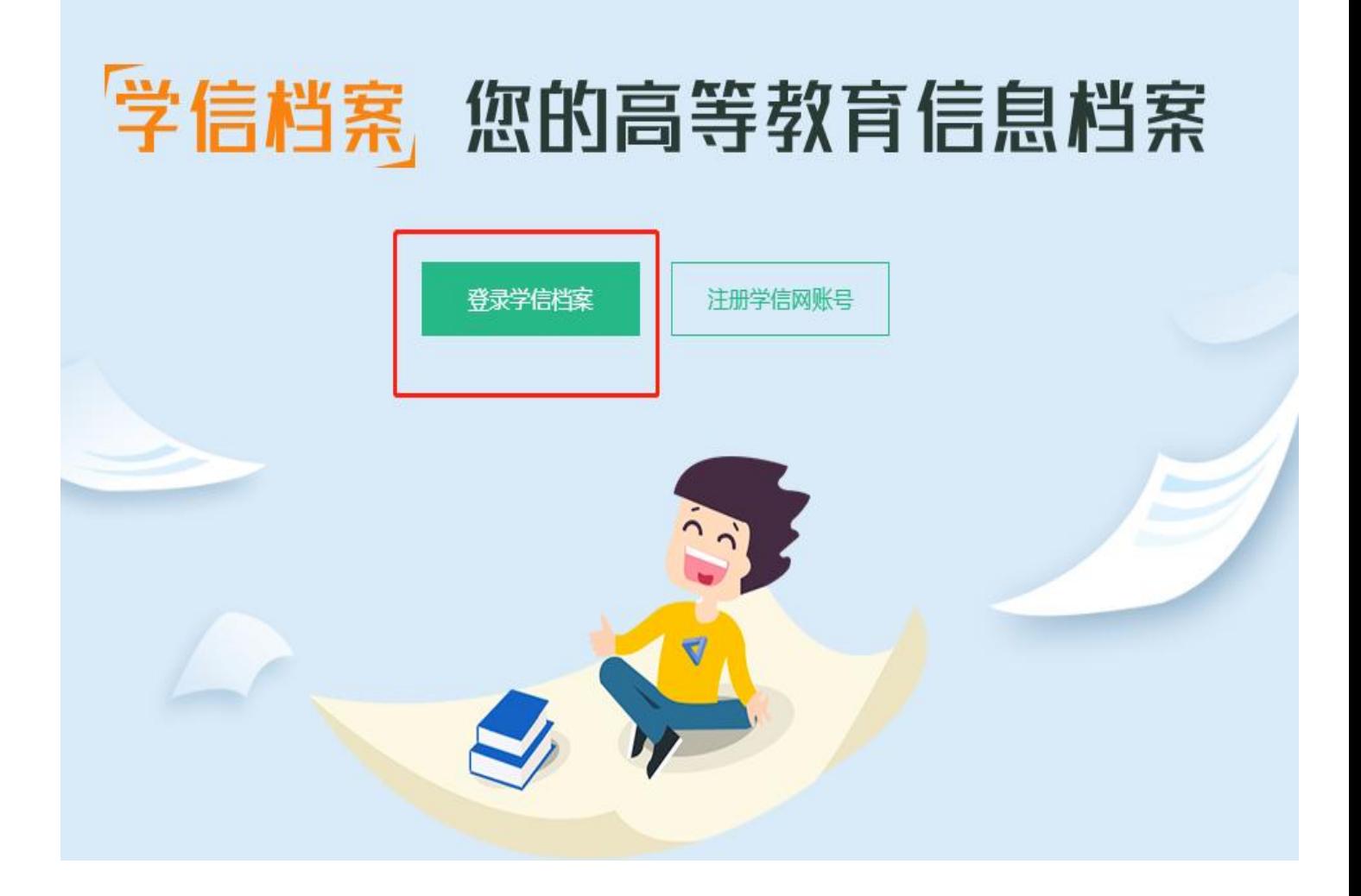

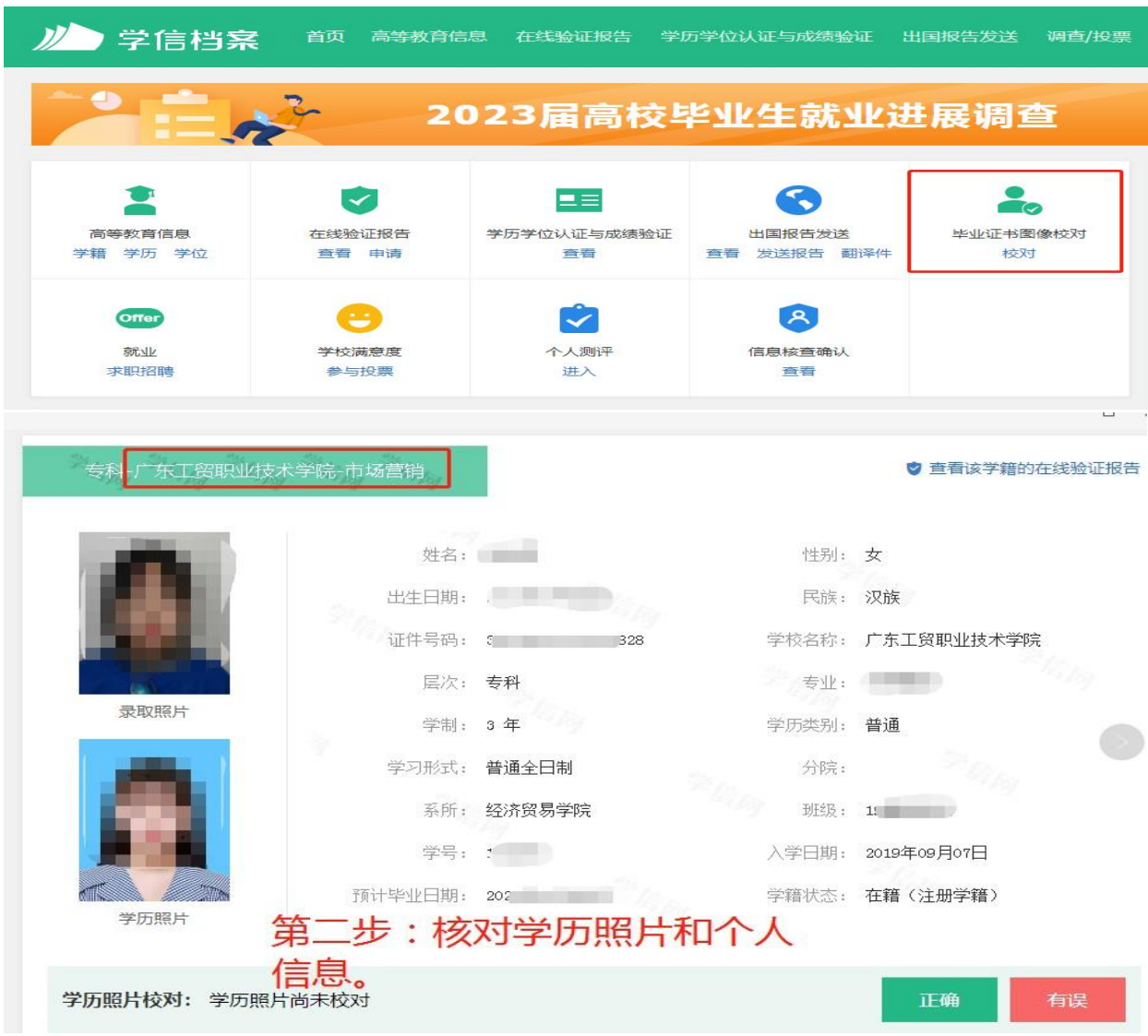

## 二 、点击毕业证书图像校对,核对学历照片及学籍信息。

注意: 在学历照片校对,选择"正确"或者"有误",点击"确认",完成 校对。若学历照片有误,学生需向辅导员报告,待学校在学信网勘误后,学 生需自行在学信网修改校对结论。